Guida all'utilizzo del Registro elettronico "CLASSE VIVA" per famiglie e studenti della Scuola Media di San Marino

## COME ENTRARE NEL REGISTRO ELETTRONICO

Aprire un qualsiasi browser per navigare su internet e digitare l'indirizzo: [https://web.spaggiari.sm.](https://web.spaggiari.sm/) Vi si aprirà la seguente pagina nella quale dovrete inserire le credenziali (NOME UTENTE e PASSWORD) fornitevi dalla scuola, cliccando il pulsante conferma entrerete nel sistema.

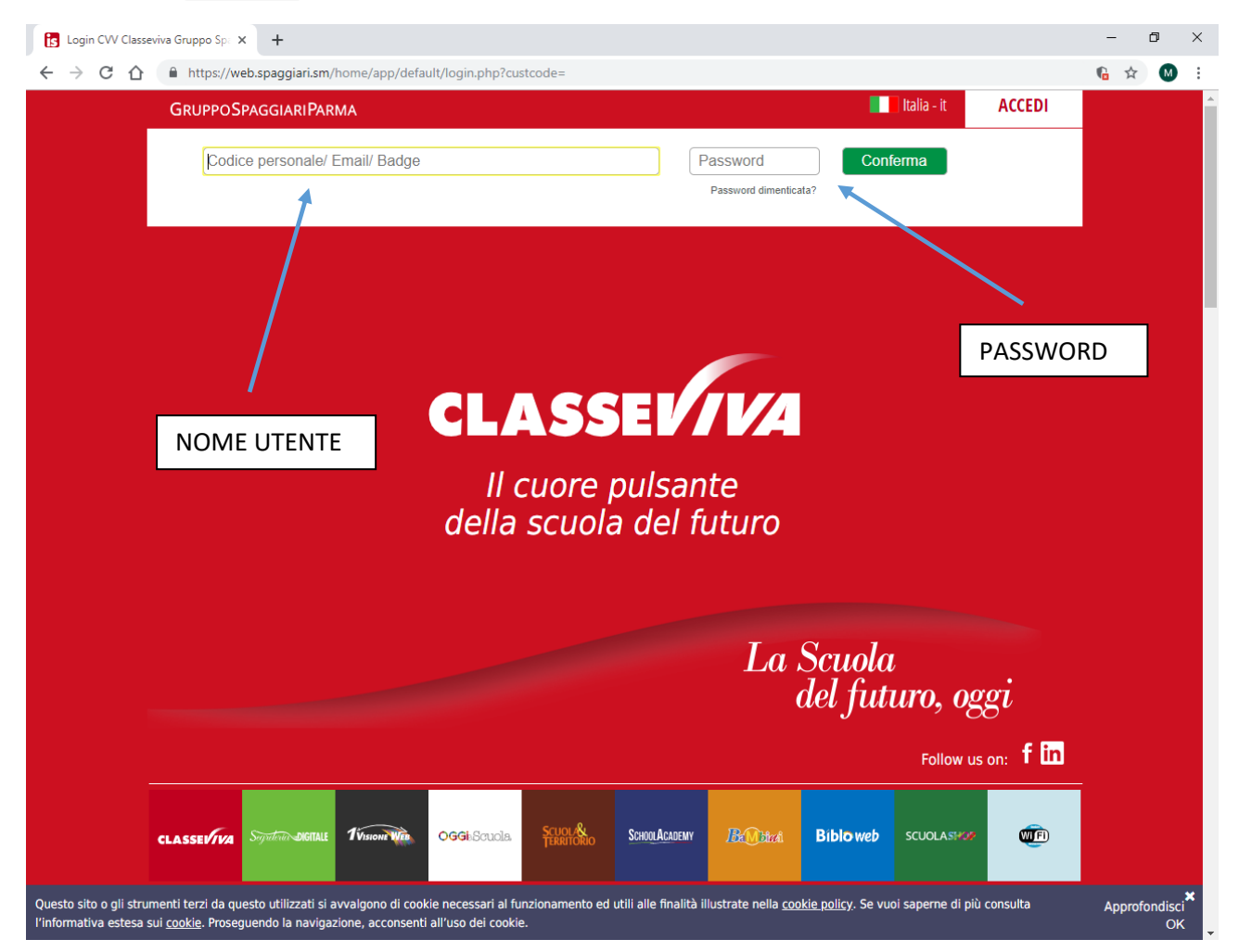

# **SCUOLATTIVA**

Una volta entrati con username e password, vi troverete nella sezione SCUOLATTIVA in cui trovate tutti i servizi a Vostra disposizione.

CAMBIO NOME UTENTE CON EMAIL

Dopo essere entrati nel Registro Elettronico per la prima volta, con le credenziali della scuola, è possibile impostare il proprio indirizzo mail come nome utente, seguendo la seguente procedura:

- Inserire il proprio indirizzo mail nell'apposito spazio Inserisci qui l'indirizzo mail personale
- spuntare il quadratino "Privacy",
- cliccare il pulsante **Associa mail**

Questa scelta permetterà anche di recuperare facilmente la password, qualora fosse necessario.

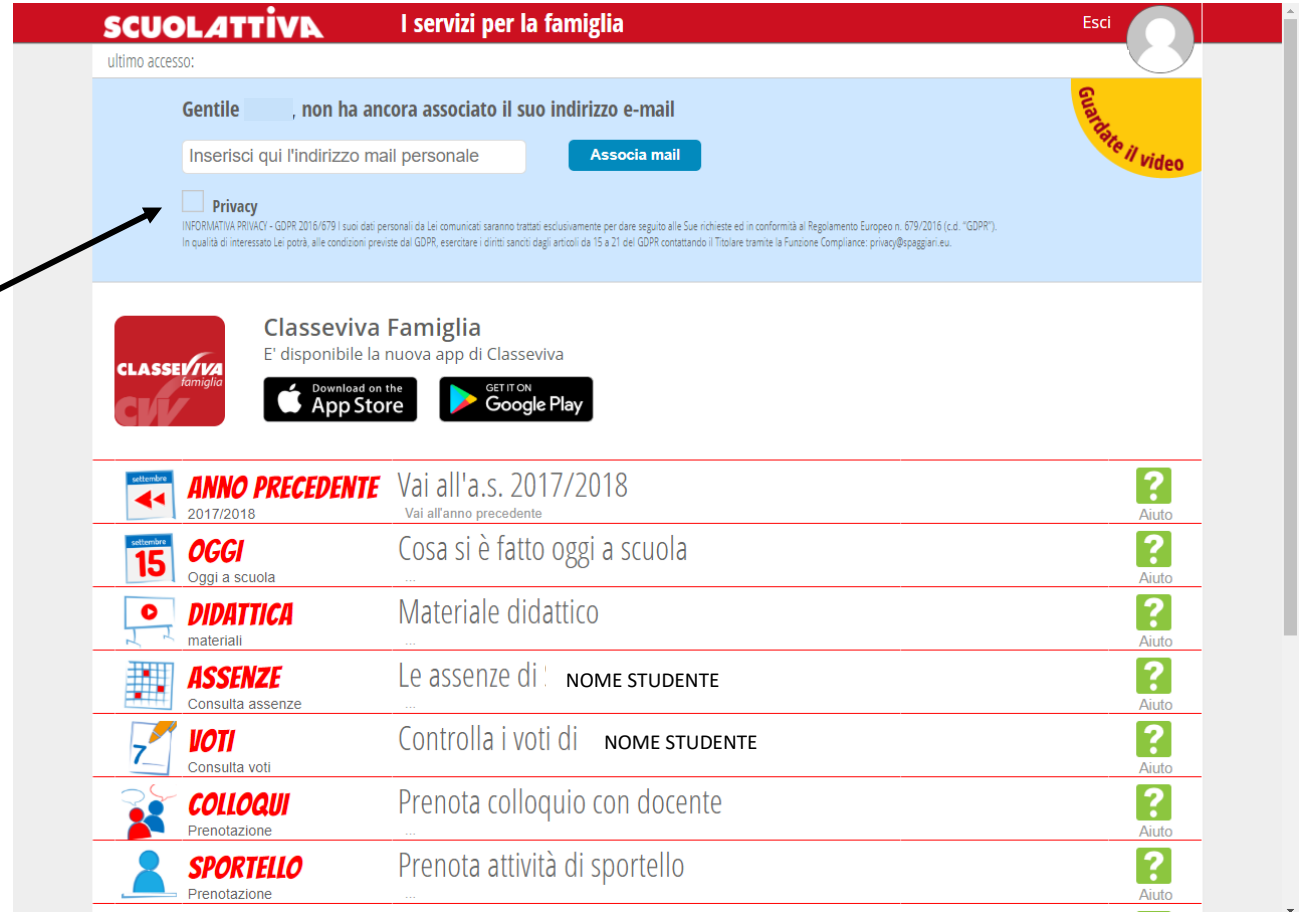

Dopo aver effettuato l'associazione con la propria e-mail sarà possibile accedere alla sezione del profilo, cliccando il pulsante corrispondente:

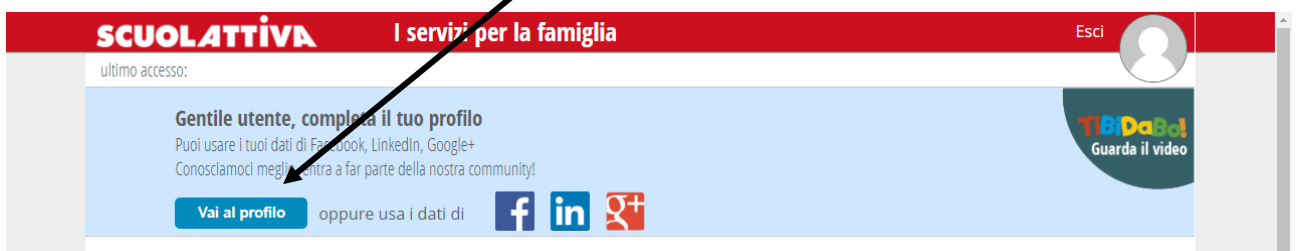

Si aprirà la vostra pagina. È consigliabile:

- modificare la password;
- impostare l'inoltro dei messaggi della scuola al vostro indirizzo di posta elettronica.

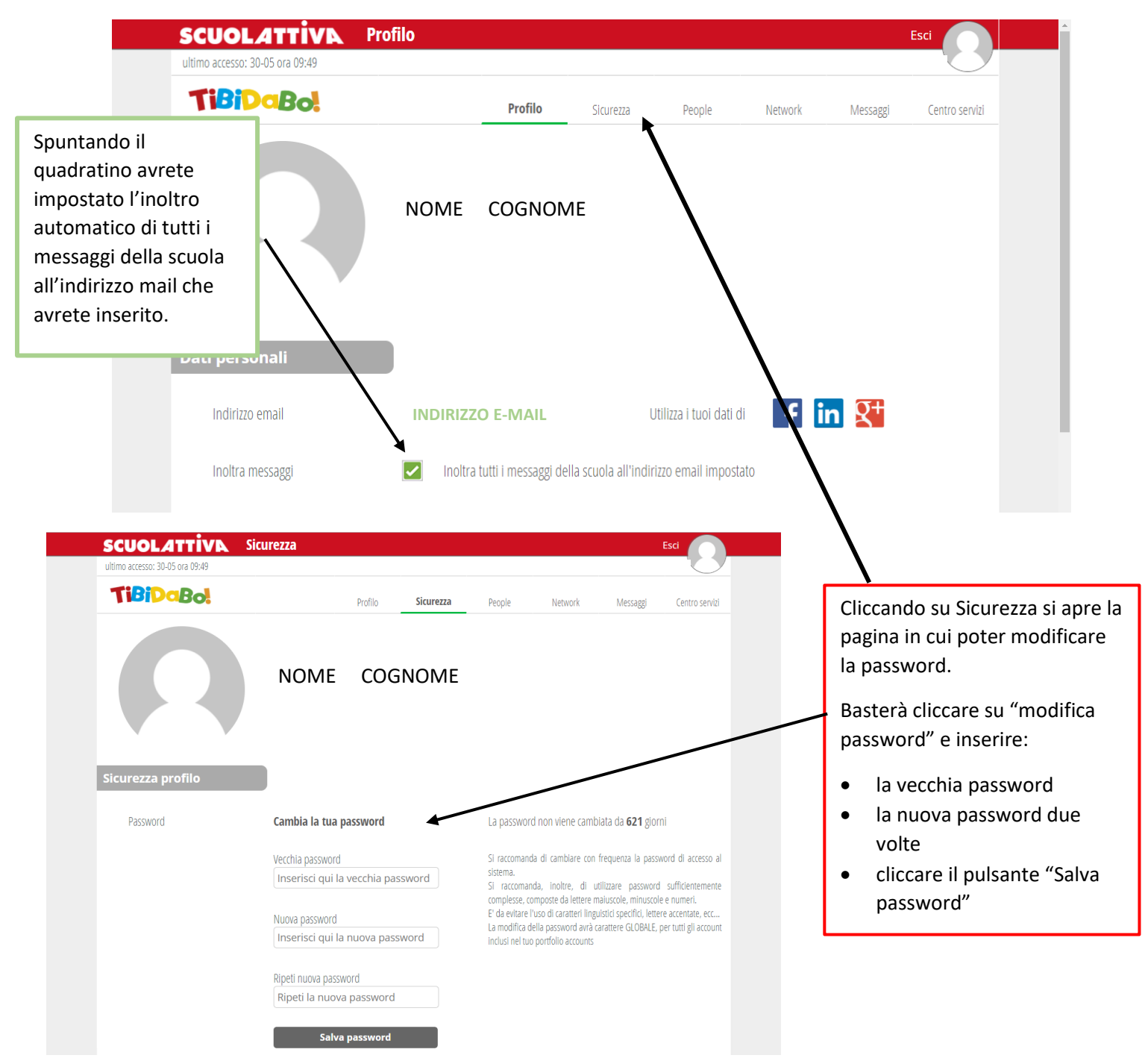

Cliccando sul pulsante OGGI si accede alla sezione in cui potrete:

verificare la presenza o assenza dei Vostri figli;

OGGI Oggi a scuola

 visualizzare le lezioni a cui hanno partecipato, i docenti e gli argomenti svolti (quest'ultima parte è compilata dai docenti).

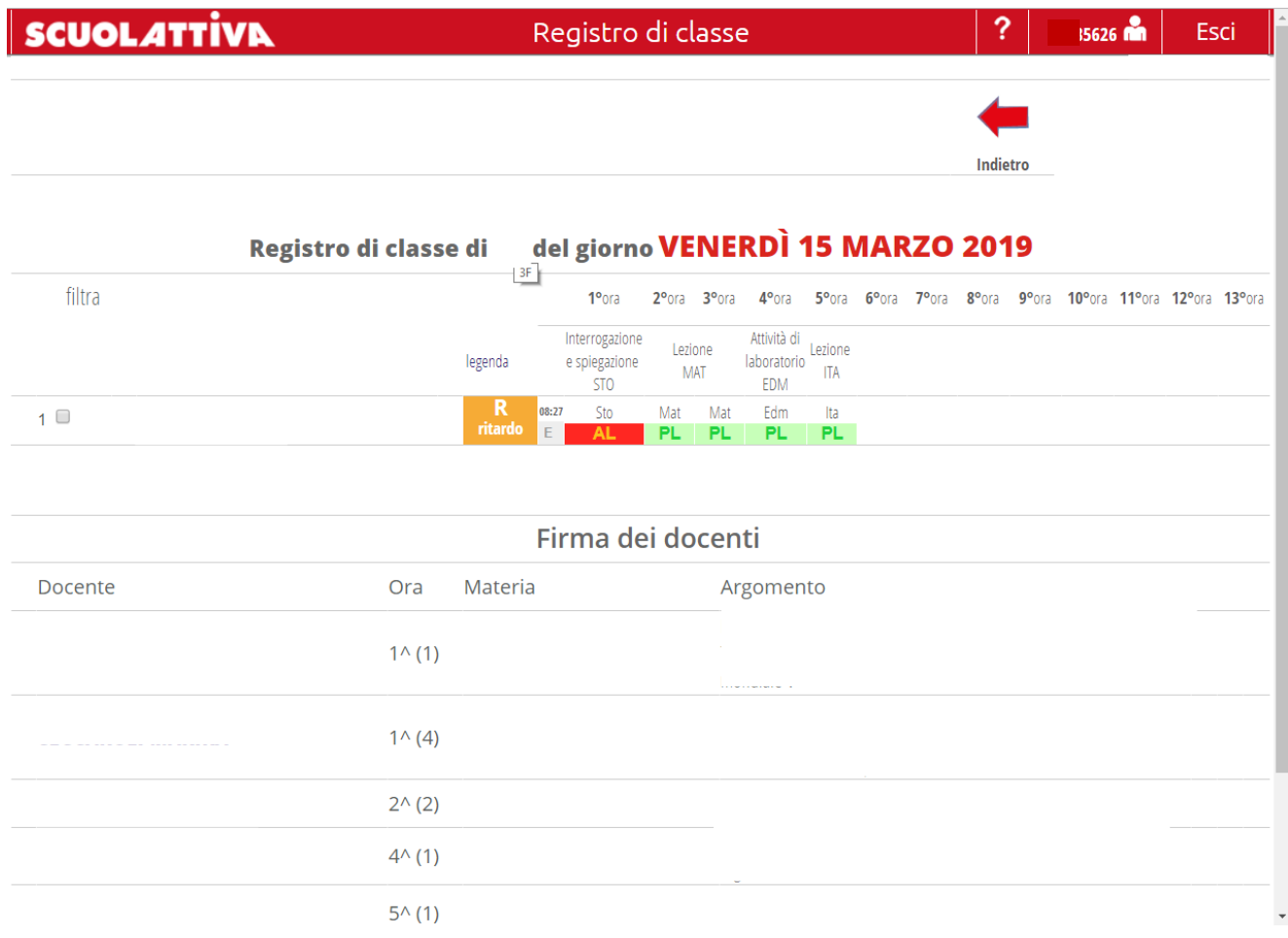

Le presenze sono con sfondo **verde**, le assenze sono con sfondo **rosso** e i ritardi con sfondo **arancione** 

Ai ragazzi che al mattino dimenticano il badge o che si dimenticano di timbrare, risulterà un RITARDO BREVE

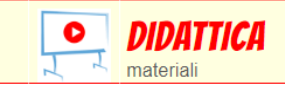

### DIDATTICA

Nella sezione DIDATTICA troverete i materiali che i docenti hanno messo a disposizione per gli studenti; i materiali sono divisi per docente.

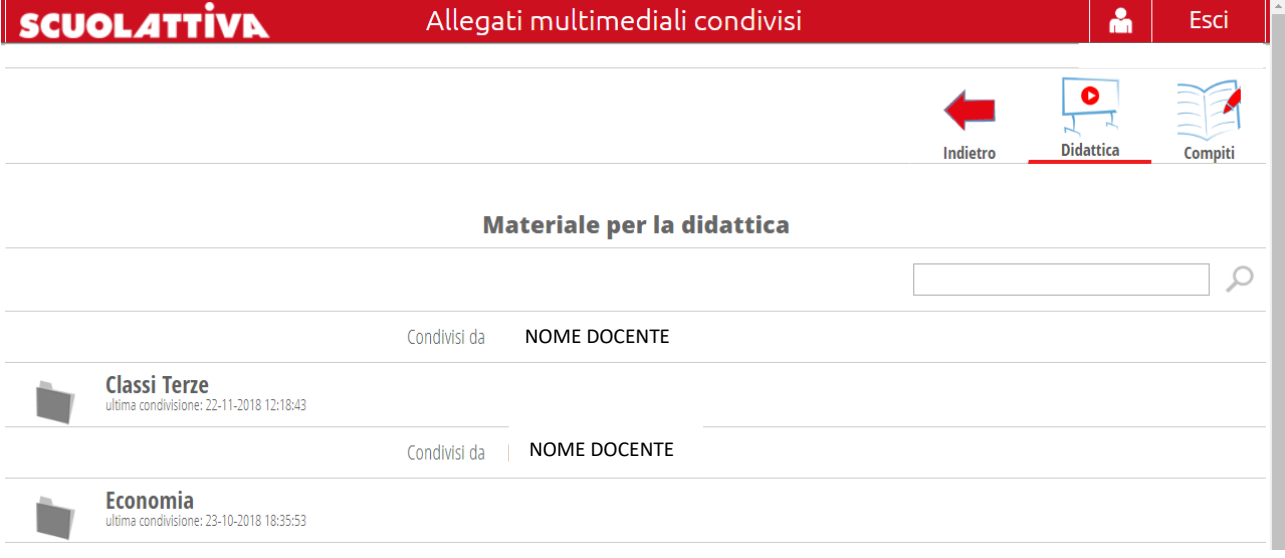

Cliccando, in alto a sinistra, su  $\frac{2}{\text{cos} + \text{cos} + \$ assegnati allo studente dai docenti.

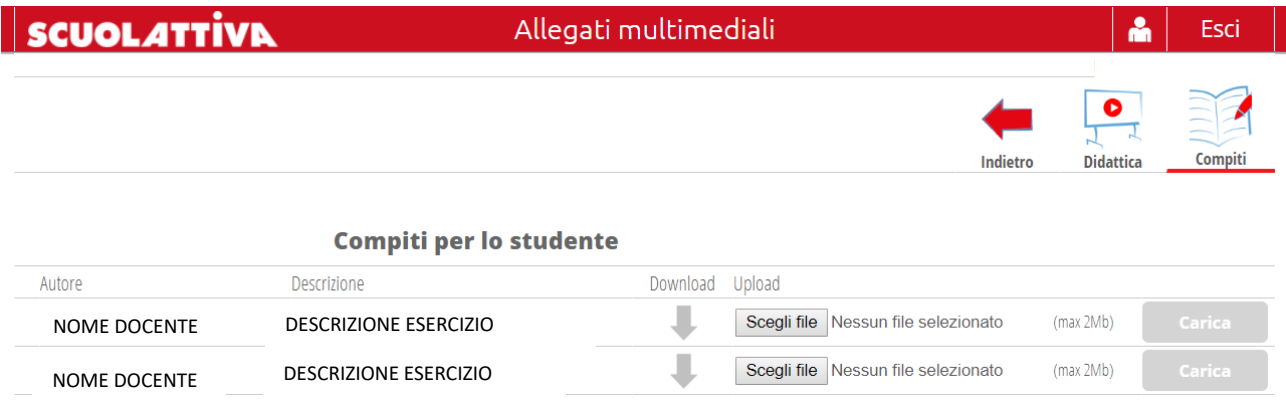

Cliccando sulla freccia "Download" è possibile scaricare il compito assegnato e, se richiesto, lo studente può a sua volta caricare il compito svolto per condividerlo con l'insegnante; sarà sufficiente cliccare sul pulsante "scegli file" e, dopo averlo selezionato sul proprio PC, cliccare sul pulsante carica

Nella sezione ASSENZE è possibile consultare le assenze, sia da giustificare sia già giustificate, e le entrate o le uscite fuori orario. La prima pagina che vi si aprirà è quella degli EVENTI.

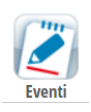

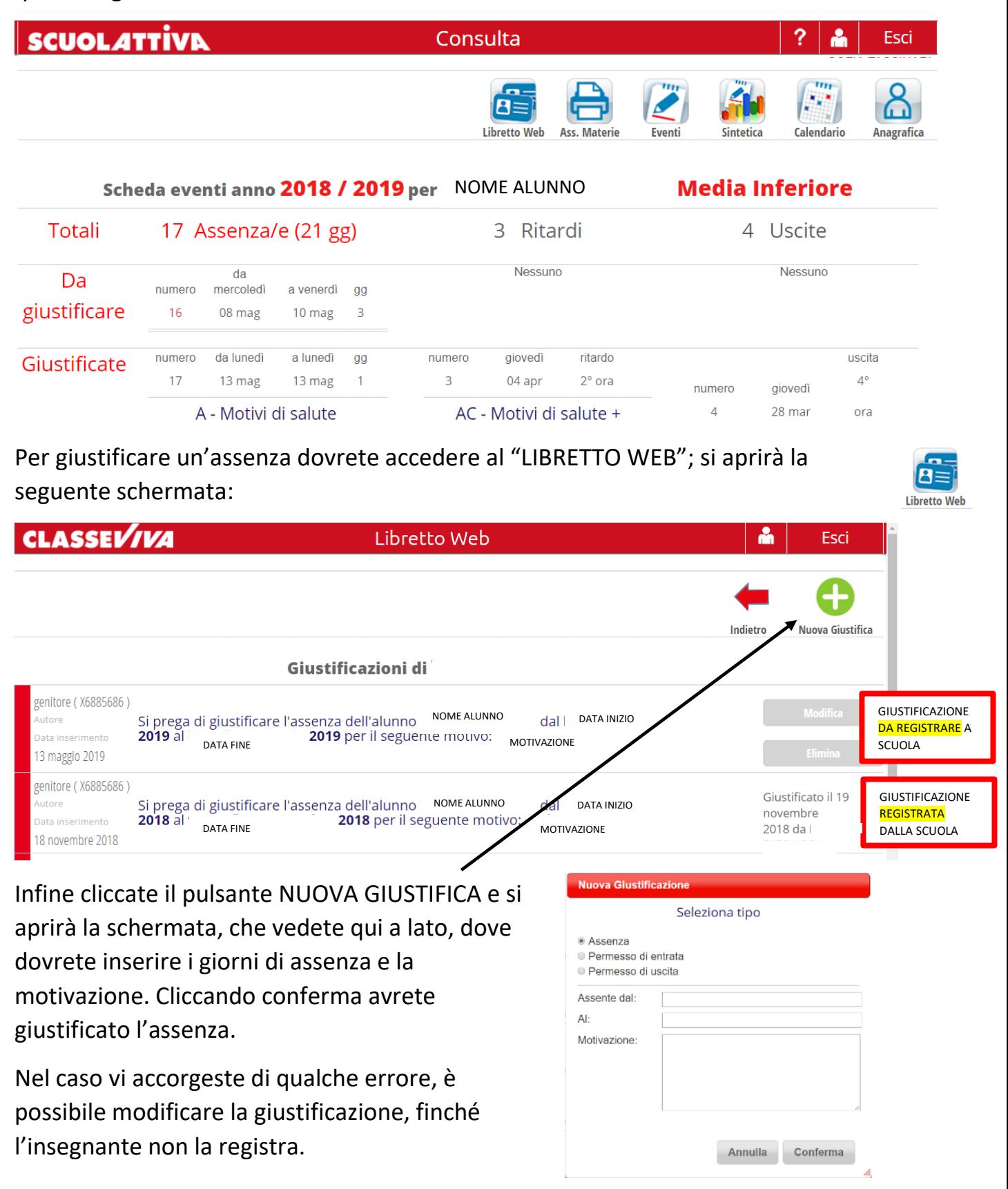

Il Registro elettronico fornisce inoltre un'analisi delle assenze dello studente. Cliccando sul pulsante "SINTETICA" si aprirà la seguente schermata, dove trovate le assenze suddivise per mese e per giorno della settimana:

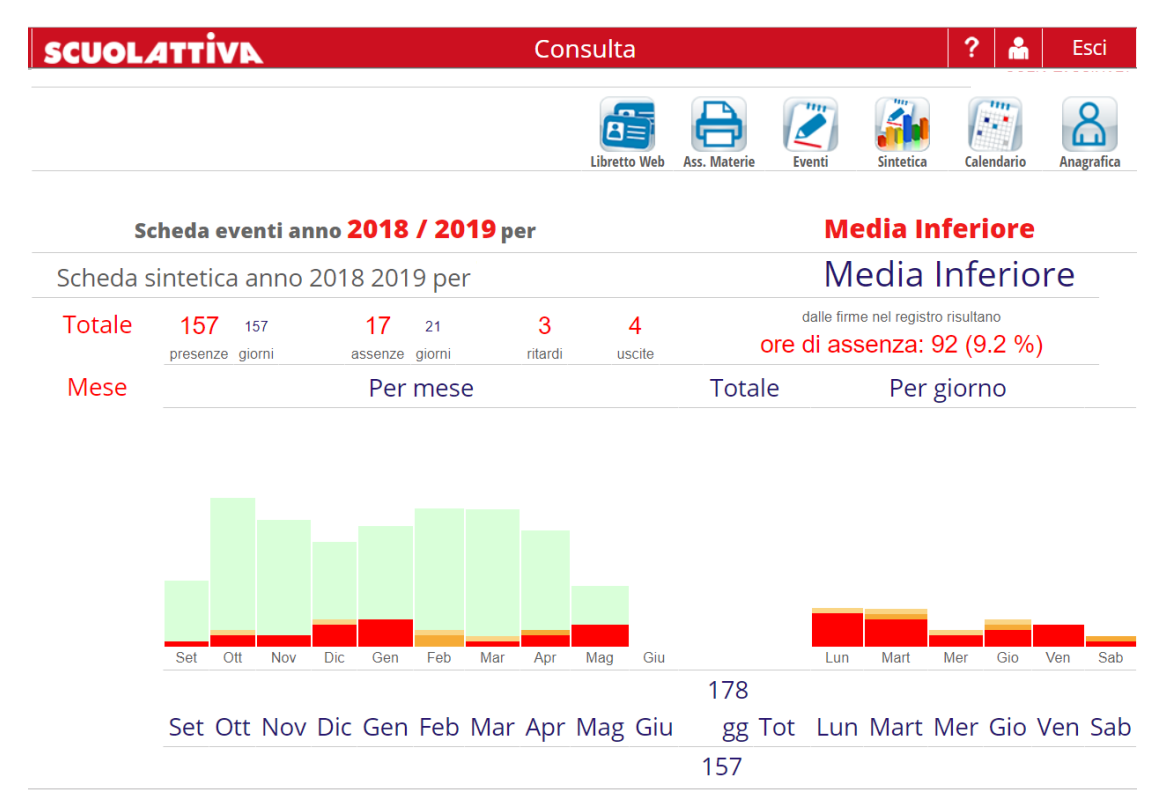

Cliccando sul pulsante "CALENDARIO" si aprirà la seguente schermata, dove trovate le assenze di tutto l'anno.

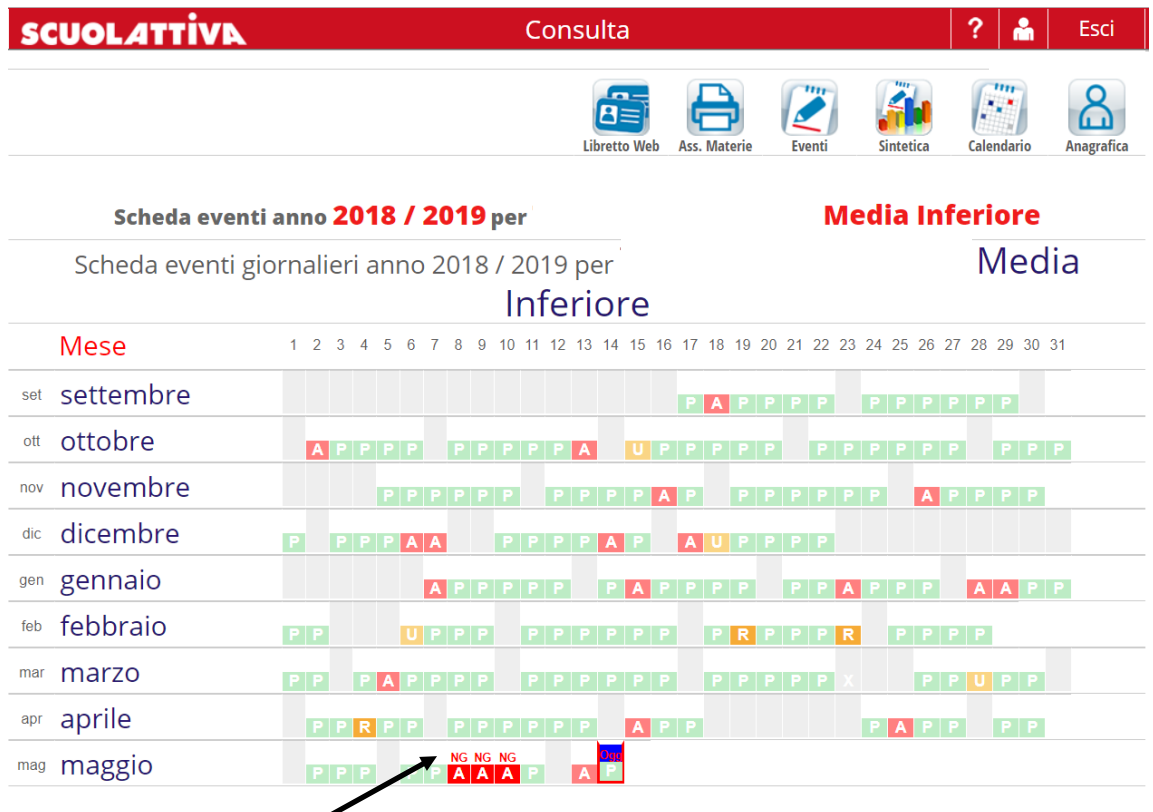

N.B.: queste sono le assenze che la famiglia deve ANCORA GIUSTIFICARE.

È possibile stampare le assenze: basterà cliccare il pulsante "ASS. MATERIE", verrà scaricato un file PDF con il riepilogo delle assenze, suddivise per materie, di ogni mese.

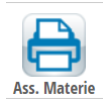

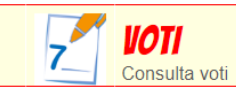

Nella sezione voti trovate i voti di ogni tipo di verifica (scritta, orale, prove pratiche); la prima schermata che si aprirà è quella contenente il dettaglio degli ultimi 10 voti. È possibile selezionare i voti dell'ultima settimana, mese o tutti, cliccando i corrispondenti pulsanti.

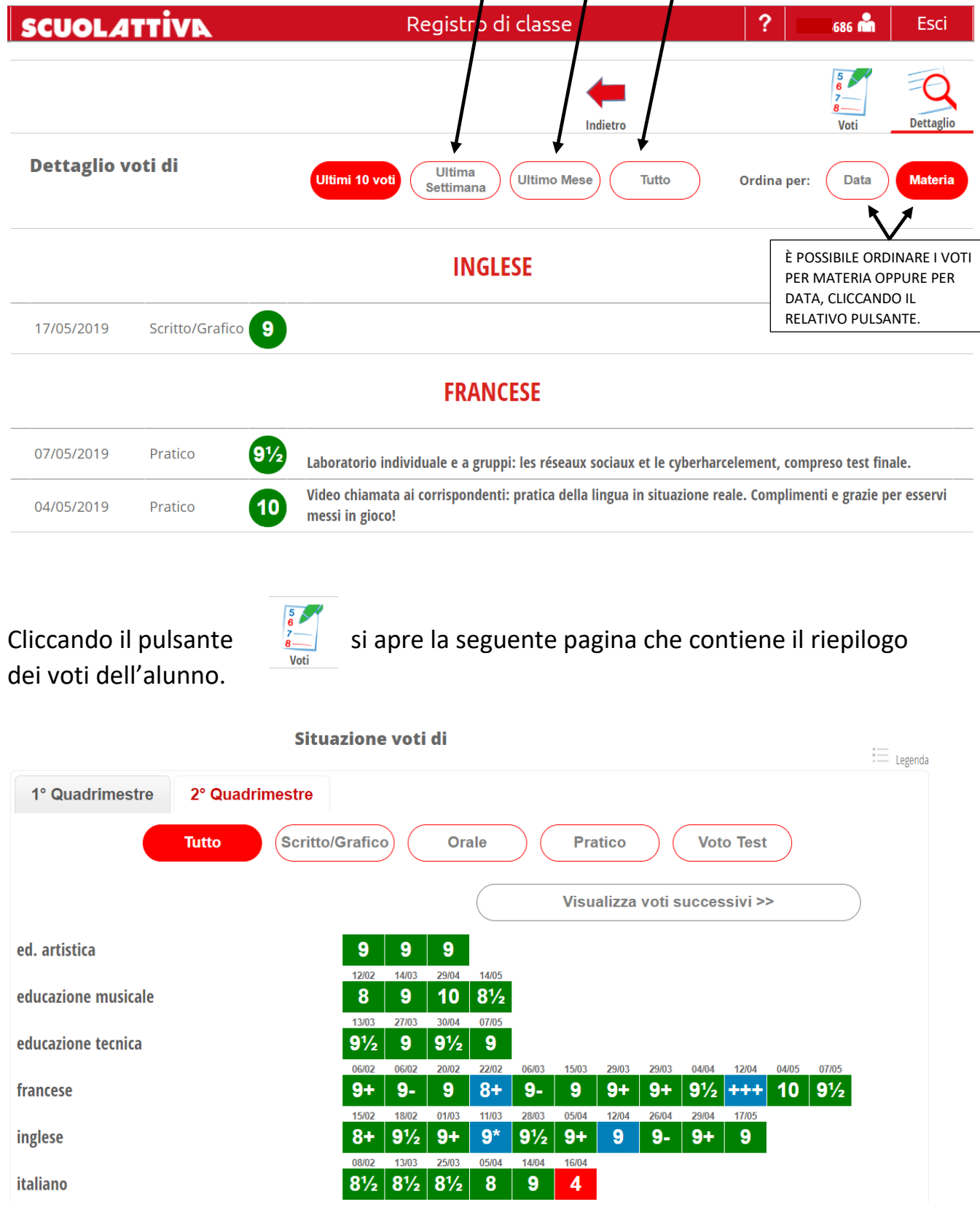

I voti insufficienti sono segnalati in **rosso**, mentre quelli che non fanno media in **blu**.

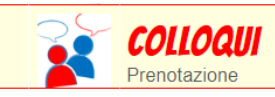

Nella sezione colloqui è possibile prenotare un colloquio con gli insegnanti. Si aprirà la seguente schermata che analizziamo nel dettaglio.

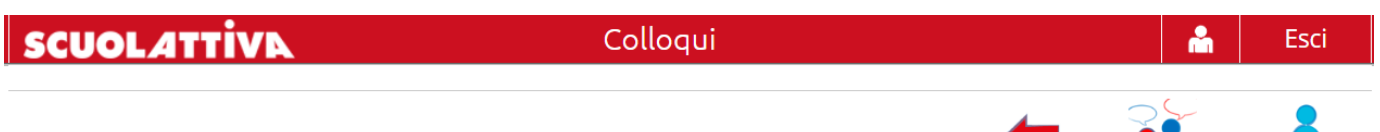

Colloqui settimanali Colloqui generali

Indietro

Colloqui settimanali della classe Ott **Dic** Feb Mar Mag Giu Set **Nov** Gen Apr **NOME NOME**  ORARIO ORARIO MATERIA MATERIA  $\overline{\mathcal{O}}$ **DOCENTE DOCENTE** RICEVIMENTO RICEVIMENTO lunedì - 20/05/2019 martedì - 21/05/2019 MATERIA ORARIO **NOME NOME**  ORARIO **MATERIA** RICEVIMENTO **DOCENTE DOCENTE** RICEVIMENTO mercoledì - 22/05/2019 giovedì - 23/05/2019 **NOME** MATERIA ORARIO **Prenota** NOME MATERIA **NOME**   $\oslash$ ORARIO ORARIO **DOCENTE DOCENTE** RICEVIMENTO RICEVIMENTO QUESTA ICONA SIGNIFICA CHE

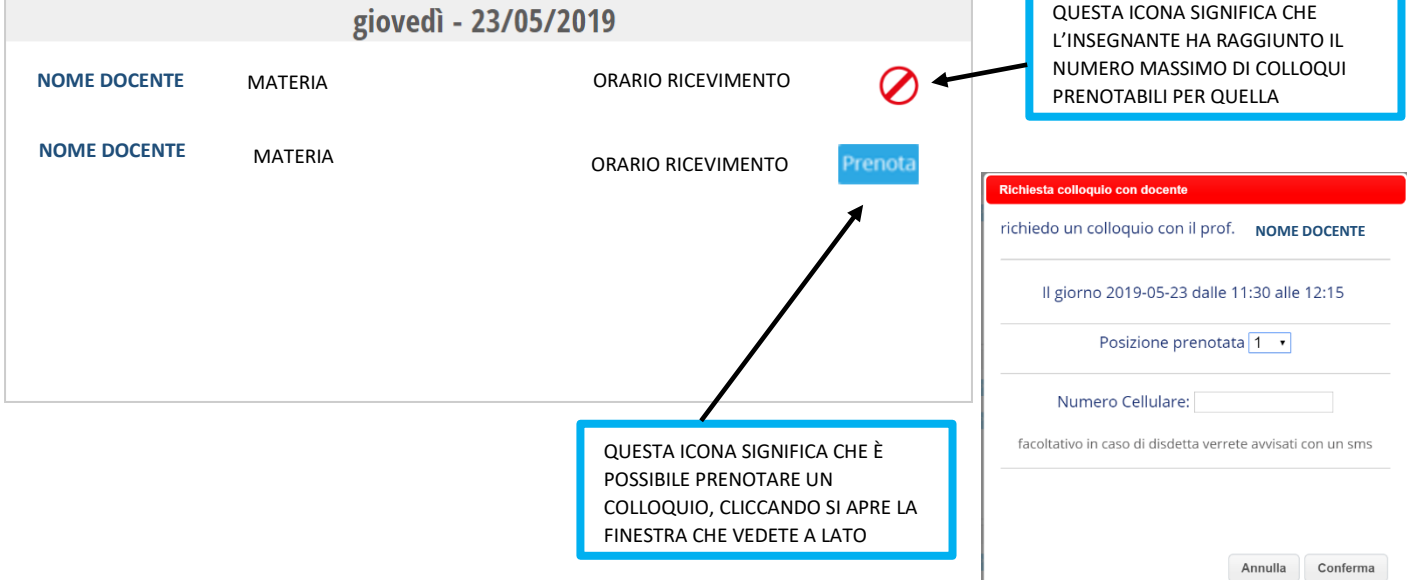

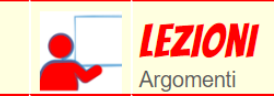

In questa sezione trovate gli argomenti delle lezioni che sono stati compilati dai docenti, suddivisi per materia.

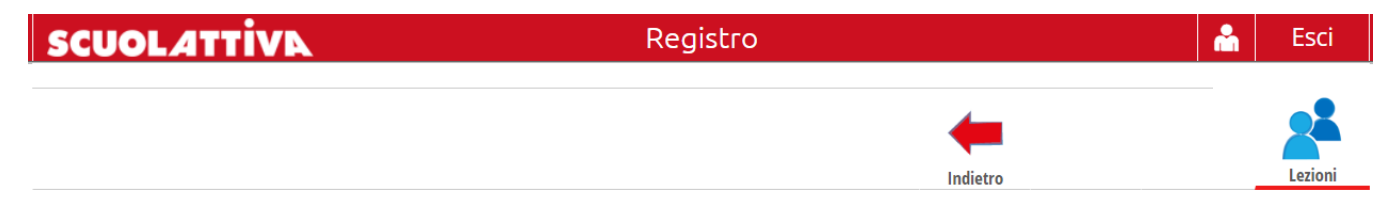

#### Argomenti svolti a lezione della classe

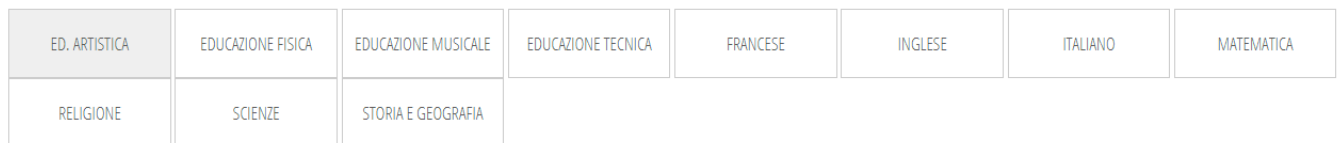

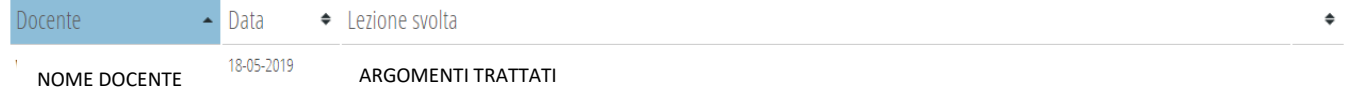

**AGENDA** Agenda della classe

Cliccando nella sezione agenda si aprirà la seguente schermata, in cui potete vedere i compiti e le verifiche previste (è possibile visualizzare il giorno, il mese oppure l'anno).

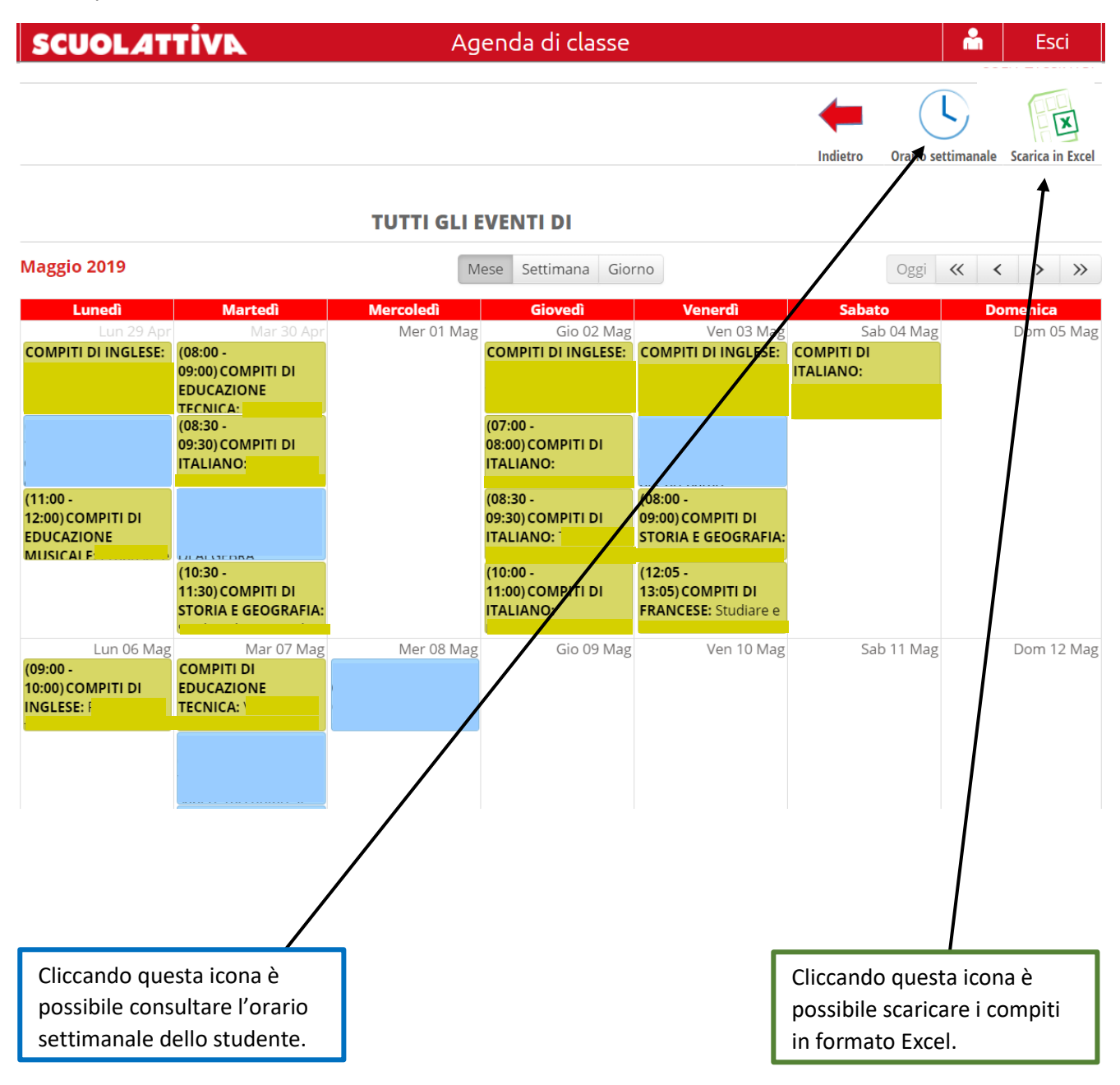

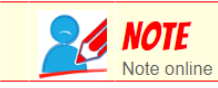

In questa sezione è possibile visionare le note, i richiami e le annotazioni fatte dagli insegnanti.

Troverete:

- **Richiami**: riguardano la mancanza di materiale, di compiti o la segnalazione di comportamenti non adeguati in classe.
- **Annotazioni**: comunicazioni che l'insegnante scrive per la famiglia.
- **Note disciplinari**: sono le segnalazioni di tipo più grave.

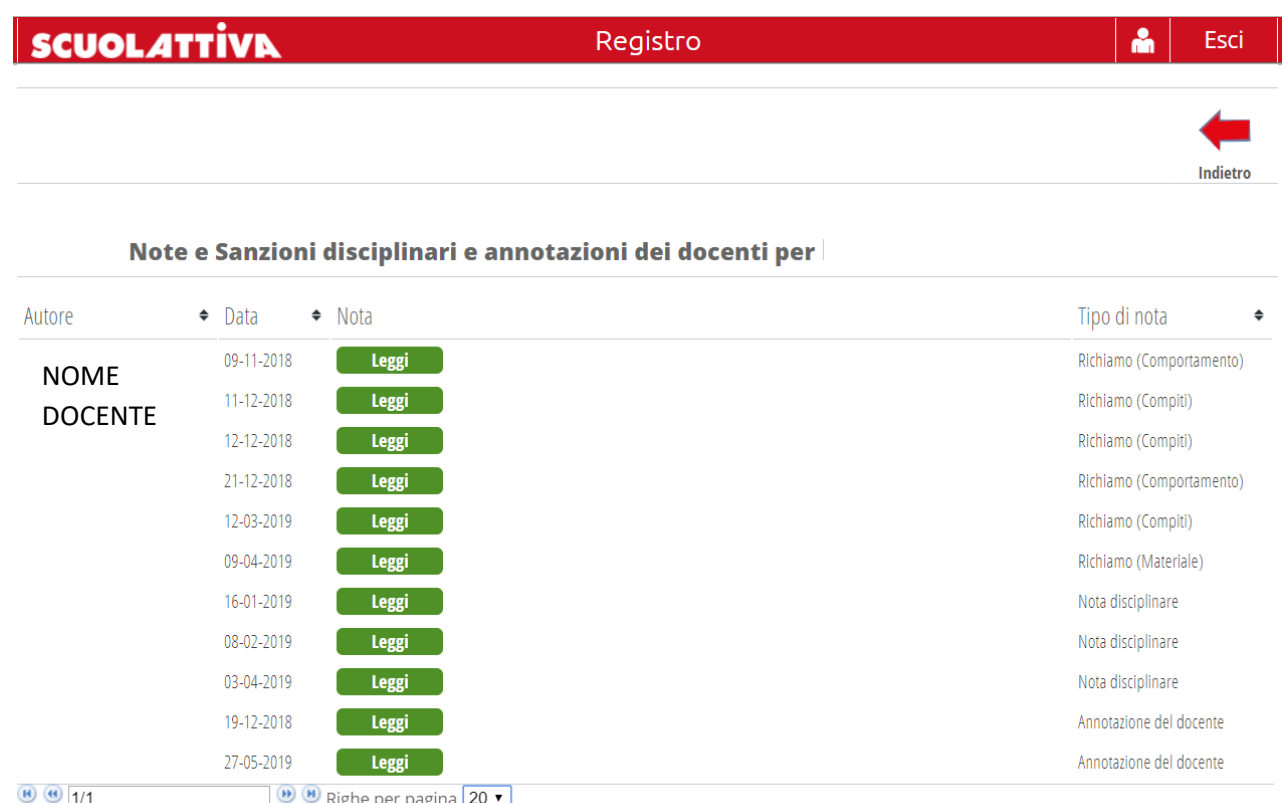

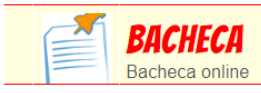

## In questa sezione troverete le comunicazioni inviate dalla segreteria; per

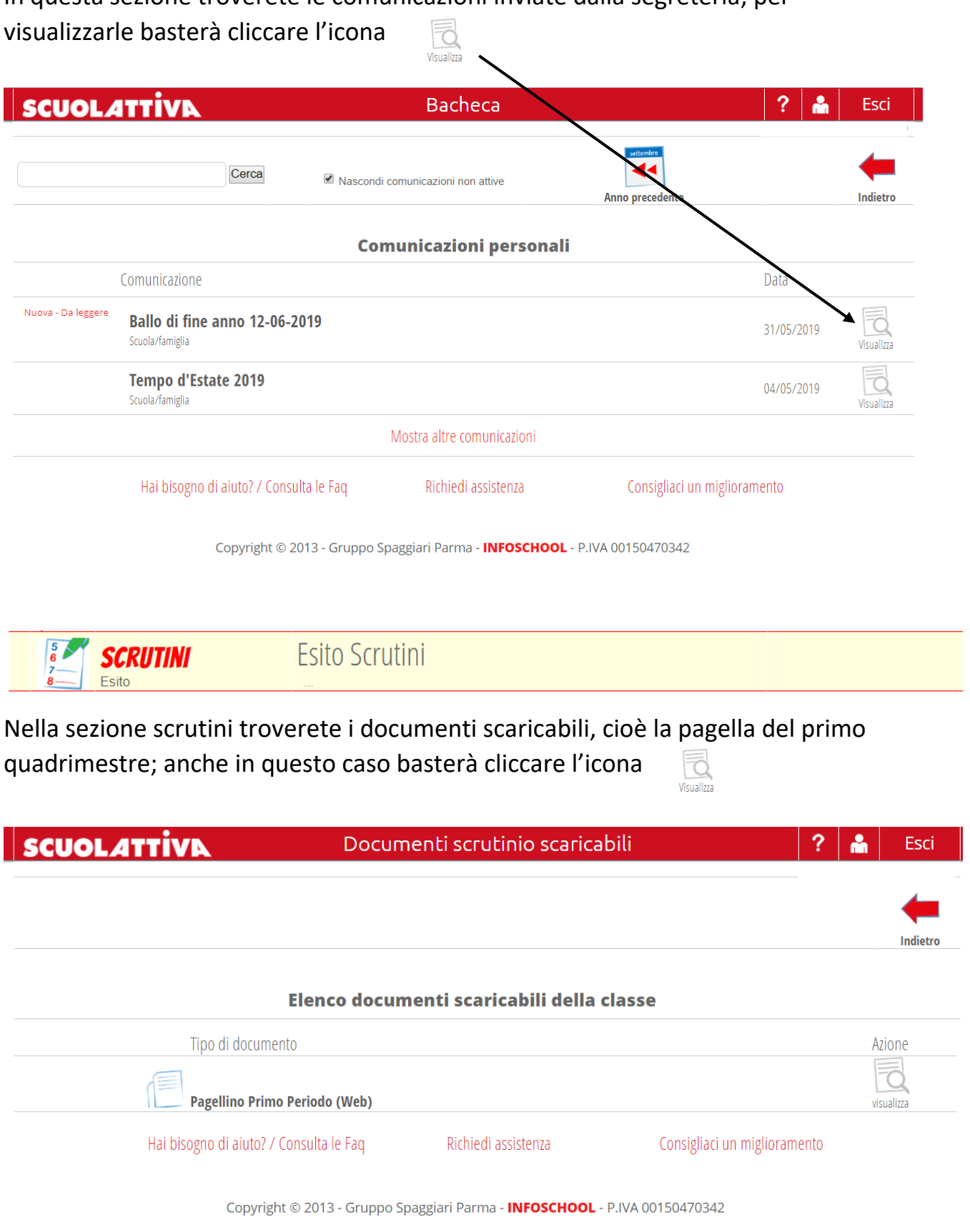

## **INVIARE MESSAGGI TRAMITE REGISTRO ELETTRONICO**

**CLASSEV/VA Messaggi** Esci ultimo accesso: 19-10 ora 10:11 43828640 Nome utente

In alto a destra appare **l'icona del vostro profilo** dove c'è scritto il vostro numero utente, cliccate sopra il numero utente, si apre la seguente schermata, cliccare su messaggi, nella barra orizzontale:

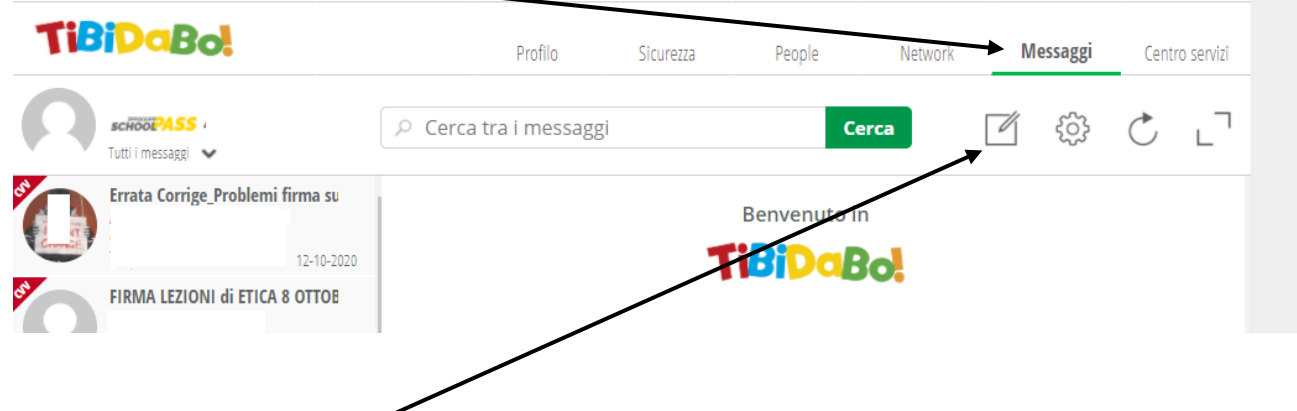

Si apre una pagina in edi avete la possibilità di leggere i messaggi che vi sono stati inviati.

Per inviarli dovete cliccare sull'icona quadrata con la matita all'interno, a destra *del*  pulsante verde *"cerca".*

Si apre la finestra **"nuovo messaggio"**, all'interno dello spazio dedicato al destinatario digitate il nome dell'insegnante (cognome, nome) a cui volete inviare il messaggio, dopo aver completato il vostro messaggio cliccate sul pulsante verde: Invia messaggio

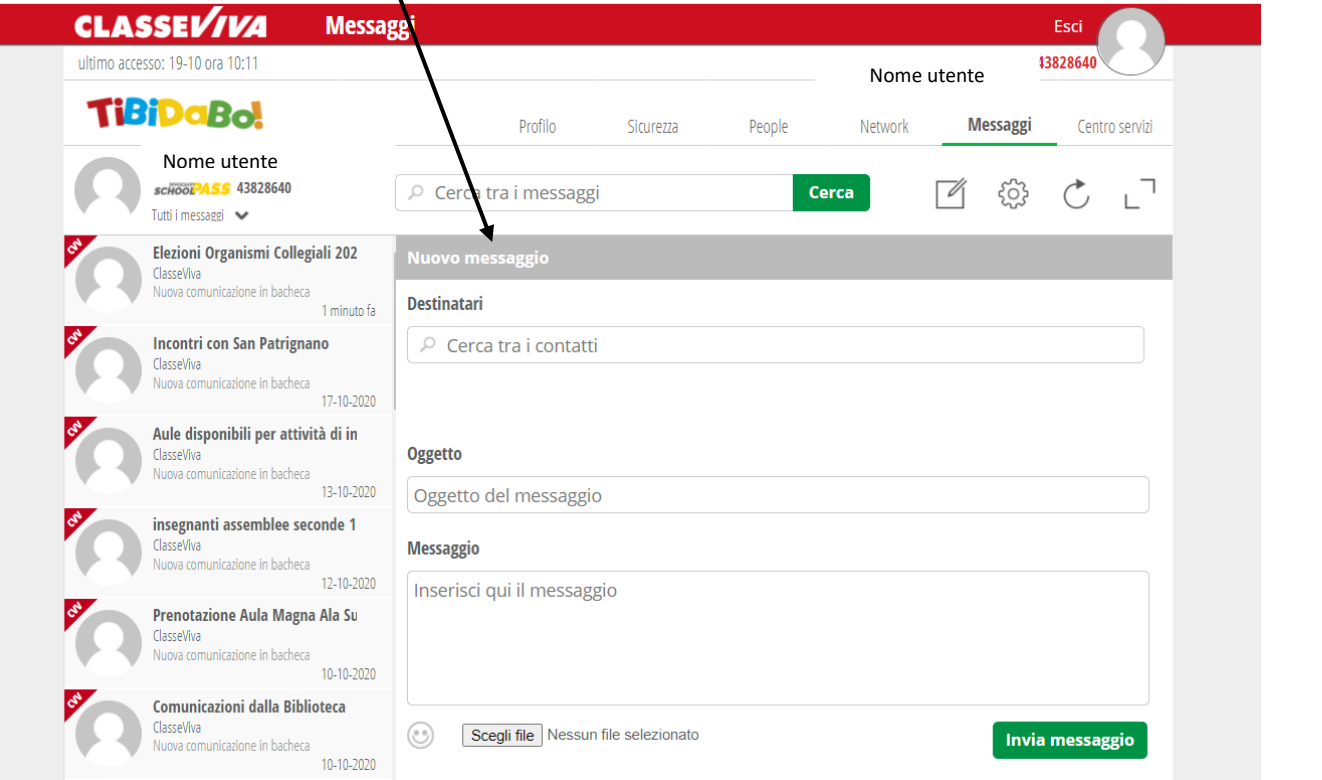